# Solid Edge On Demand Training Registration Guide

Solid Edge for Education and Community Library Link:

https://training.plm.automation.siemens.com/mytraining/viewlibrary.cfm?memTypeID=MG276895AC&memID=MG276895AC

# Step 1 – Follow the link to the *Solid Edge for Education and Community* site and click 'Buy'

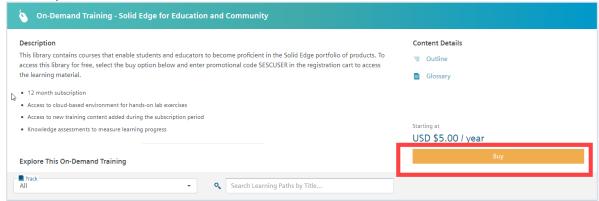

Step 2 - Click on "Create an account"

# Sign In New use Create an account Email user@domain.com Password Enter your password Forgot your password? Sign In Sign in with Google Sign in with DISW Employee Account

Privacy Terms Help

© 2022 Siemens Digital Industries Software

### **SIEMENS**

## Step 3 – Fill out the required information in the fields. You can also sign up with your Google or LinkedIn profile

\*\*\*Students and Teachers are highly recommended to use their school/university .edu email address for smoother registration process.

# Create an Account or sign in, if you already have an account First Name Last Name Email Carporate emails preferred. Password Organization Name Country Create Account Sign in with Google Sign in with DISW Employee Account

Step 4 – Email must be verified, verify by clicking the link in the provided email.

Privacy Terms Help

© 2022 Siemens Digital Industries Software

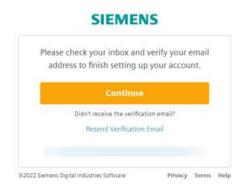

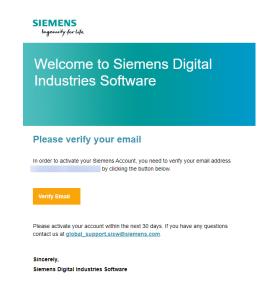

Step 5 – Enter the Promotional Code **SESCUSER** in the corresponding field which will zero out the cost, resulting in a \$0.00 grand total

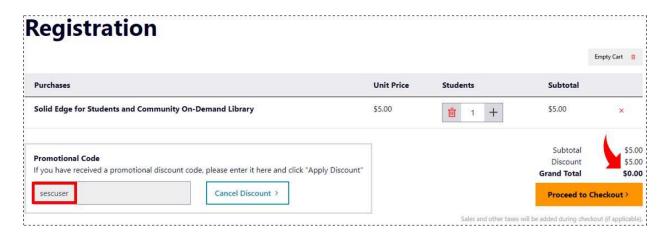

Step 6 – Fill in the registration information, required fields are indicated by the asterisk (\*)

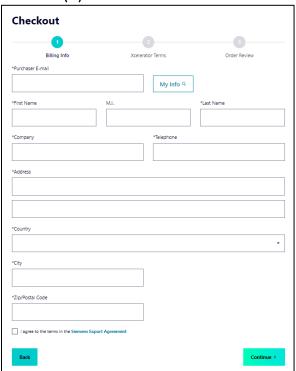

Step 7 - Agree to the Terms of Use

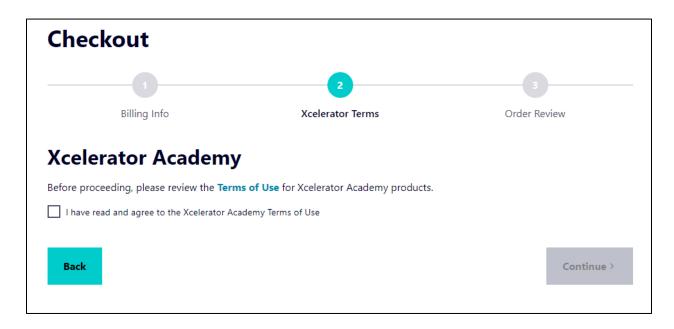

Step 8.A – The review page should resemble this. Verify that the Grand Total is \$0.00 then click 'Place Order'

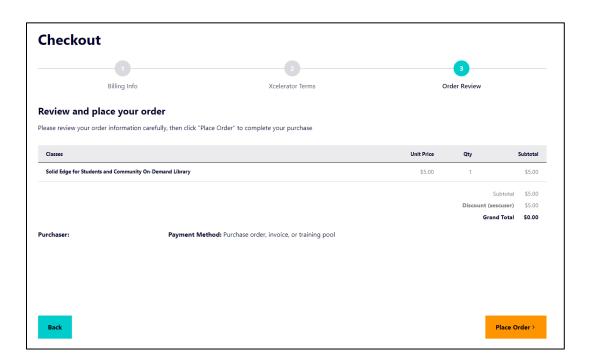

Step 8.B – If you use non edu email, additional screening is required. You will be notified by email within 24-48 hours.

\*\*If you do not receive a response after 48 hours, please send an email to: xceleratoracademy\_EDA@mentor.com

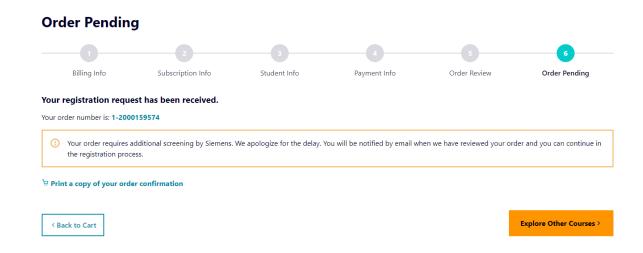

Step 9 – Confirmation that your order request has been received

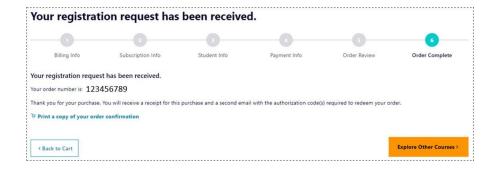

Step 10 – You will receive two emails (Course Registration Receipt and Order Redemption Instructions). Click on the authorization code link in the Order Redemption email.

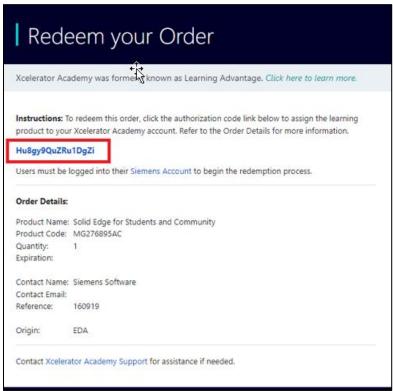

Step 11 - Redirected to Redeem Order Page. Click to login

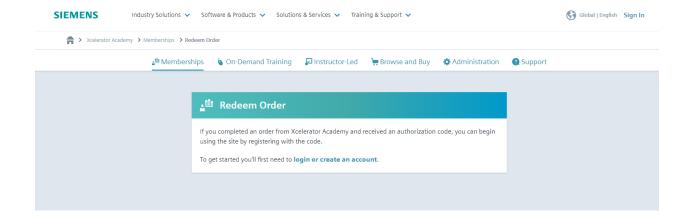

### Step 12 - Continue to login

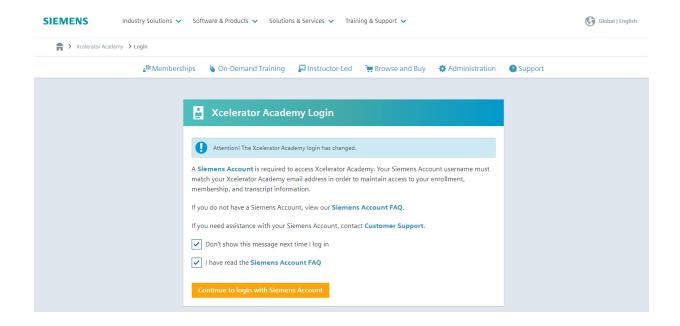

### Step 13 – Sign in

### **SIEMENS**

| New user? Create an account  |                               |
|------------------------------|-------------------------------|
| Email                        |                               |
| user@domain.con              | n                             |
| Password                     | Show                          |
| Enter your passwo            | ord                           |
|                              | Forgot your password:         |
|                              |                               |
| By clicking Sign In you agre | e to our Terms and Conditions |
|                              | ign In                        |

### Step 14 – Continue

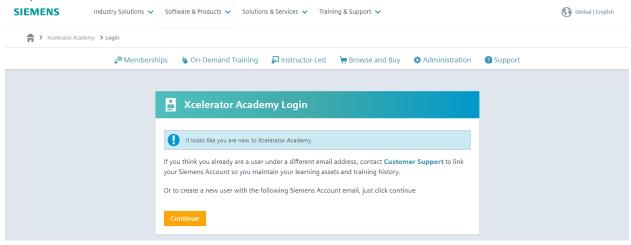

### Step 15 - Agree to Terms and Conditions

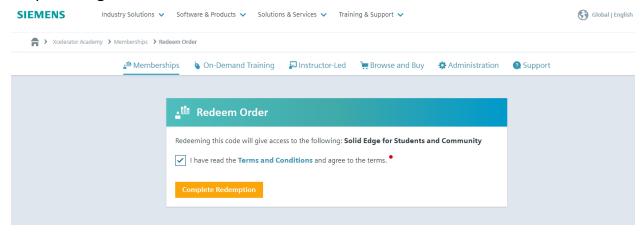

### Step 16 - Click on the library link provided

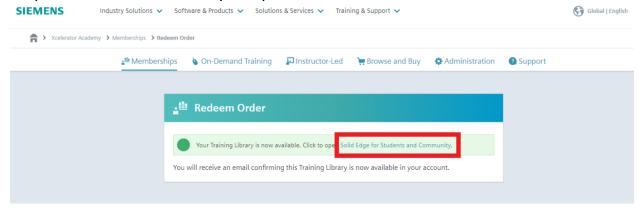

### Step 17 – Redirect to Solid Edge Library.

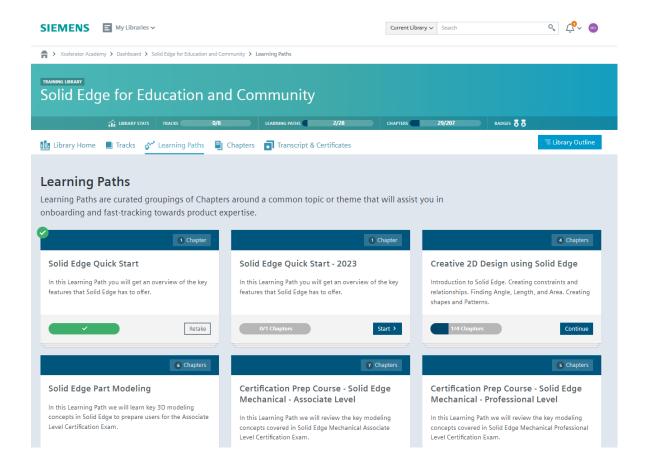